9 変更届出

9-1 埼玉県事業者申請ポータルへのアクセス

埼玉県事業者申請ポータルにアクセスし、ログインをしてください。

URL:<https://saitamapref.service-now.com/csm>

#### ①「難病指定医」をクリックしてください。

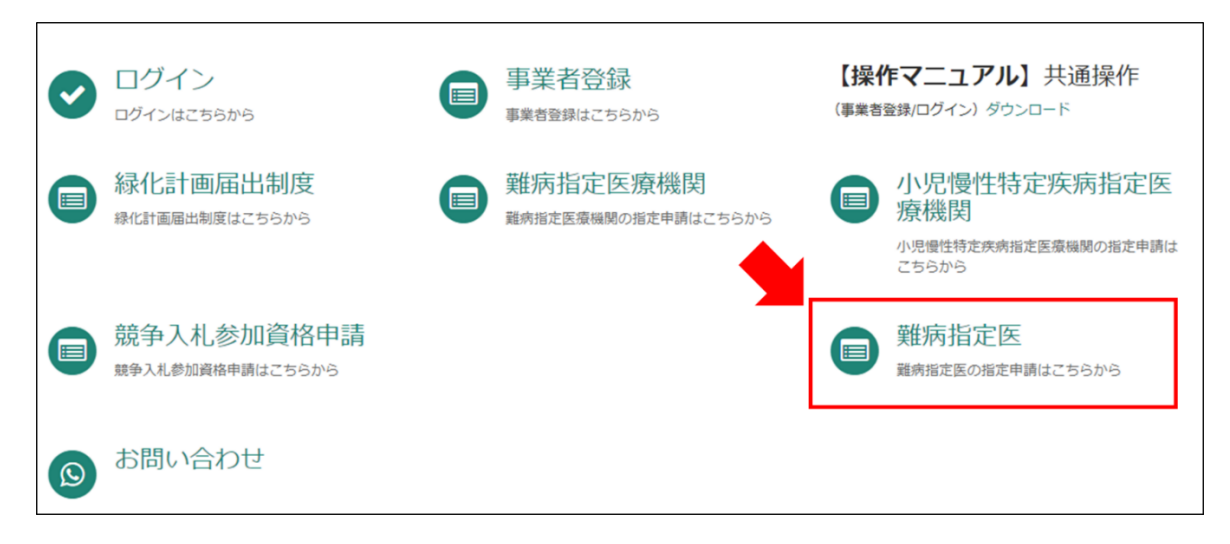

②「(難病)指定医-変更届出-」をクリックしてください。

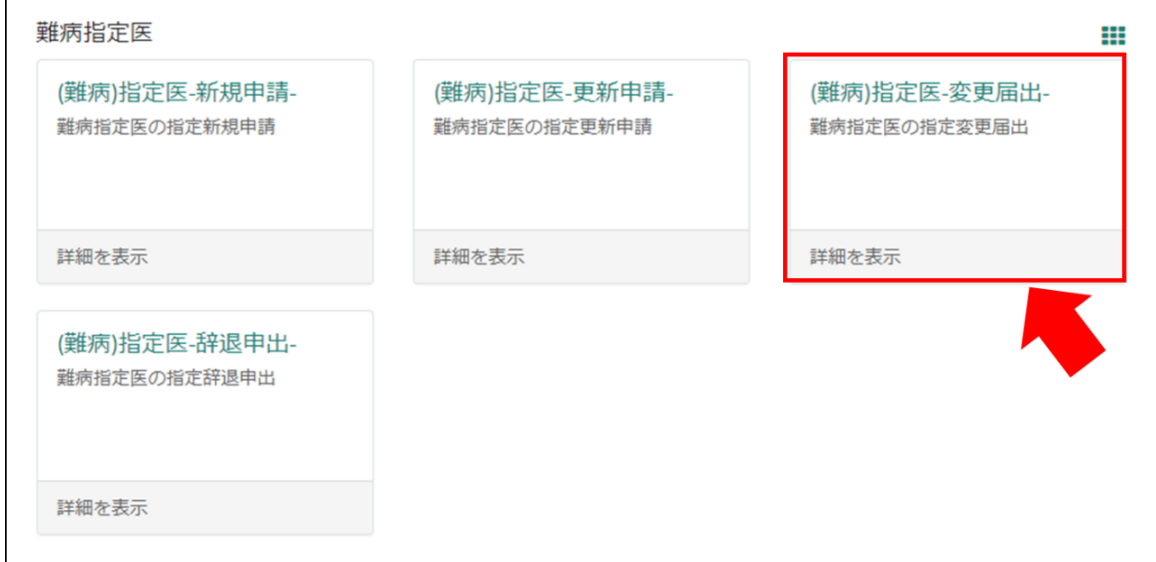

9-2 変更内容の入力

【初めて事業者申請ポータルから手続を実施する医師の場合】

画面の案内に従い、申請内容を入力してください。

①「登録済み指定医氏名」は、医師の氏名の変更届出を行う場合、変更前の指定医氏名を入

### 力してください。

②「医籍登録番号」、「指定医番号」に誤りが無いようにご注意ください。

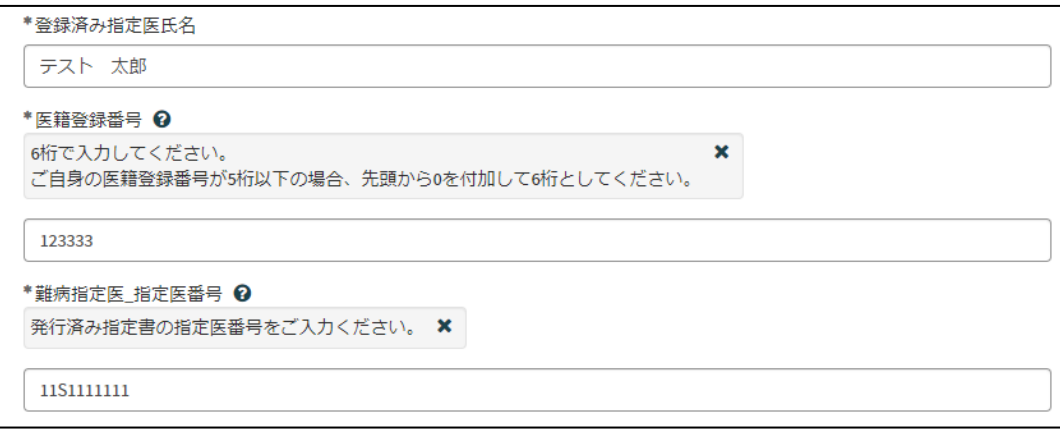

③各項目名の下に、「〇〇を変更」というチェックボックスがあります。変更する項目のチ ェックボックスをクリックし、変更後の情報を入力してください。

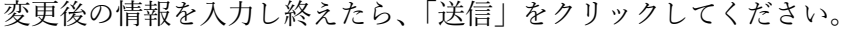

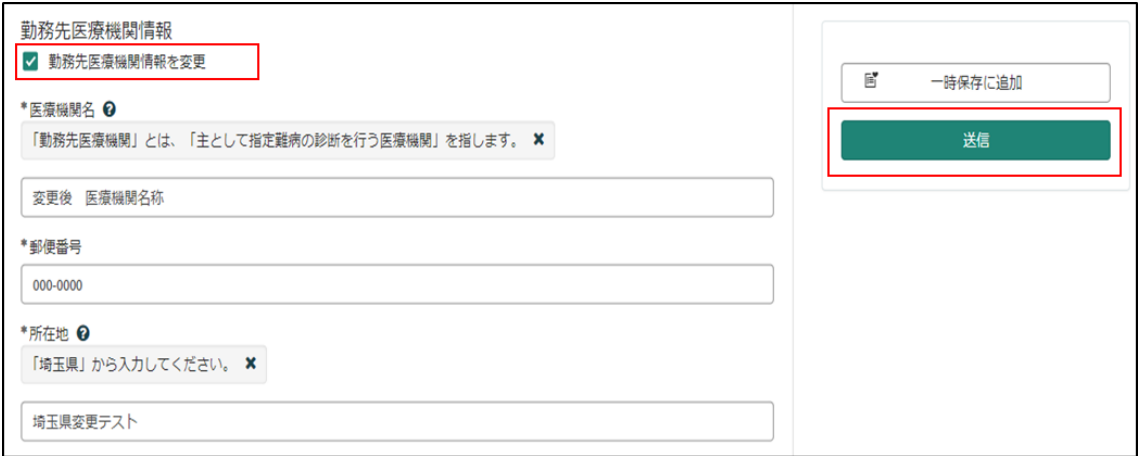

※勤務先医療機関の変更は、埼玉県内の医療機関から埼玉県内の医療機関(さいたま市を除 く)への変更のみ、変更届出で受け付けます。

埼玉県内から埼玉県外(さいたま市を含む)への勤務先医療機関の変更は、辞退申出を行っ てください。

### 【過去に事業者申請ポータルから手続を実施した医師の場合】

①「登録済み医師情報をコピー」を選択し、過去に申請した医師名をクリックしてください。 過去に登録している情報が自動入力されます。

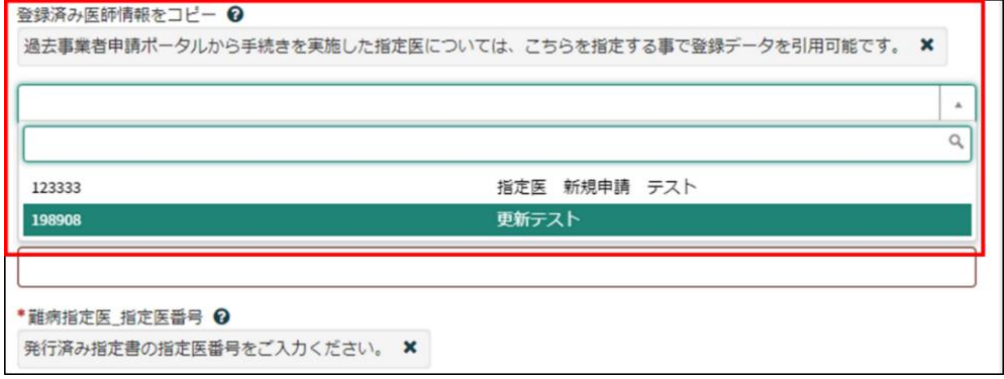

## ※自動入力された際、「登録済み指定医氏名」、「医籍登録番号」、「指定医番号」は編集しない でください。

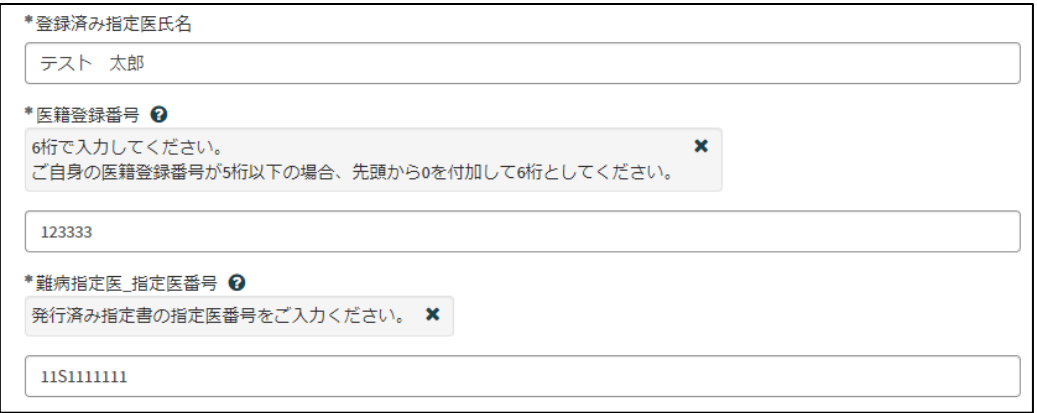

②各項目名の下に、「〇〇を変更」というチェックボックスがあります。変更する項目のチ ェックボックスをクリックし、変更後の情報を入力してください。

変更後の情報を入力し終えたら、「送信」をクリックしてください。

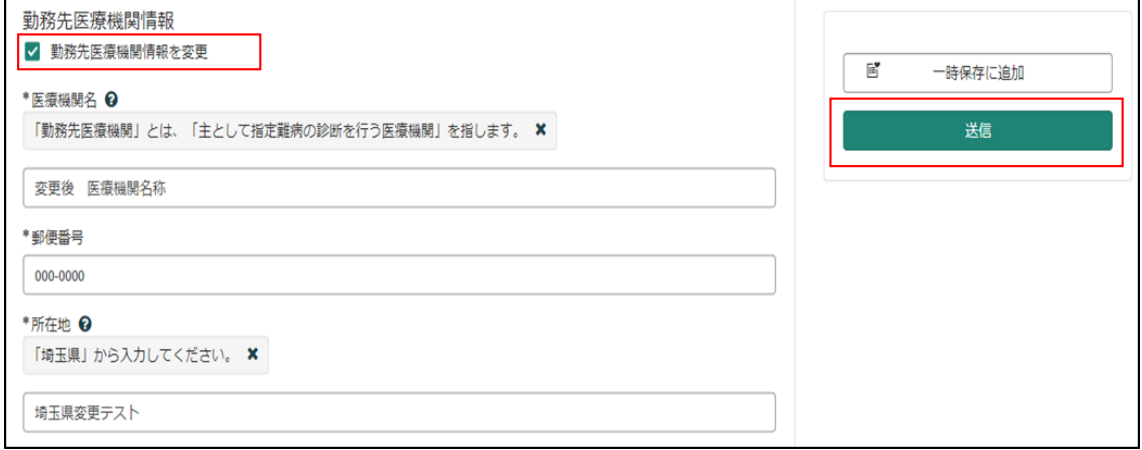

9-3 届出から受付完了まで

①「申請を実施します。」という画面が表示されますので、「送信」をクリックしてください。

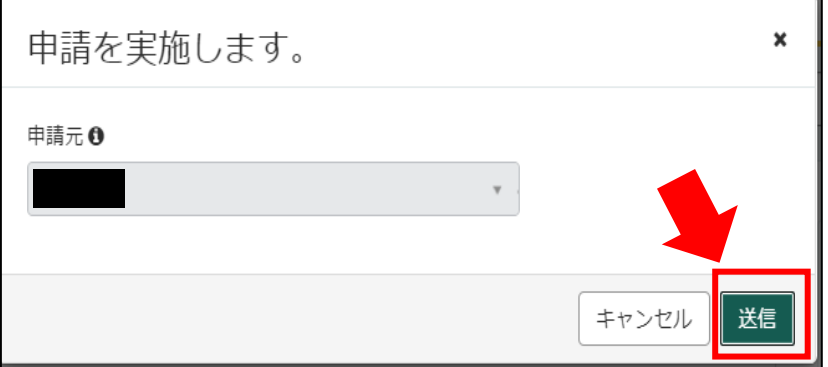

②申請後、受付完了を通知するメールが届きます。

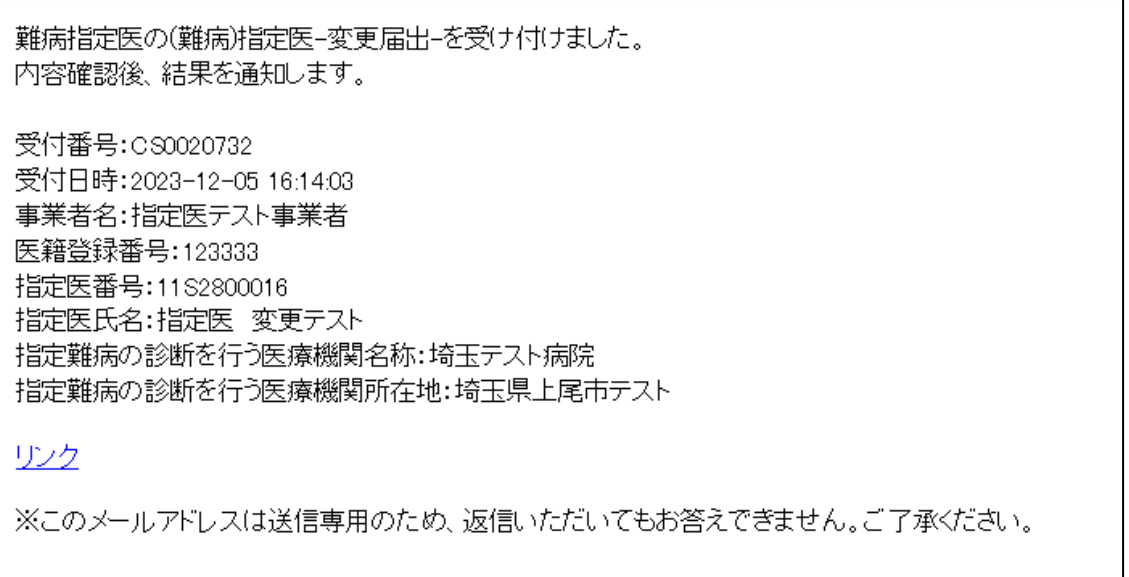

9-4 指定書交付

①申請が承認され指定書が交付されると、通知メールが届きます。

「リンク」をクリックすると、ログイン画面に移動します。ユーザー名とパスワードを入力 し、ログインしてください。

提出頂いておりました(難病)指定医-変更届出-(申請番号:CS0020732)を受理いたしました。 指定書、及び、コメントの確認をお願いします。

更新申請、変更届出、辞退申出の際は、「登録済み医師情報をコピー」にて医籍登録番号をご指定ください。

リンク

※過去の申請に指定書が添付されている場合、必ずダウンロードして保管してください。 ※このメールアドレスは送信専用のため、返信いただいてもお答えできません。ご了承ください。

②県から添付された pdf をクリックし、ダウンロードしてください。

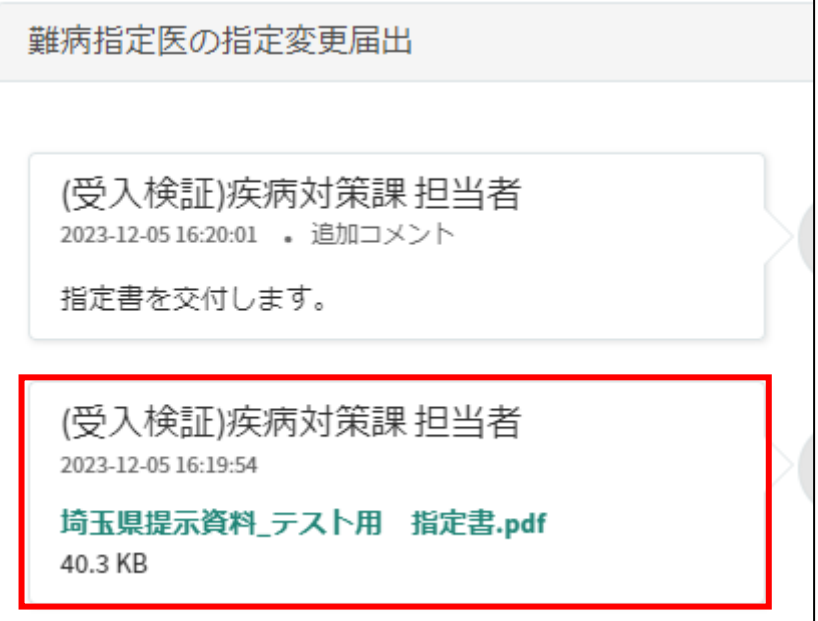

# 11 コメント機能

11-1 通知メールからコメント内容を確認する

申請内容に不備があった場合、県からシステム内のチャットにより、確認の連絡を行います ので、システムにログインし、訂正内容を返信してください。

①県からのチャットが送信されると、その旨を通知するメールが届きます。

「リンク」をクリックすると、ログイン画面に移動します。ユーザー名とパスワードを入力 し、ログインしてください。

あなたの申請(申請番号:CS0020719)にコメントが追加されました。 下記のリンクにアクセスし、内容をご確認ください。

リンク

※このメールアドレスは送信専用のため、返信いただいてもお答えできません。ご了承ください。

②ログインをすると、県からのコメントを確認する画面に移動します。

画面右側が申請者から県へのコメント、画面左側が県から申請者へのコメントとなります。

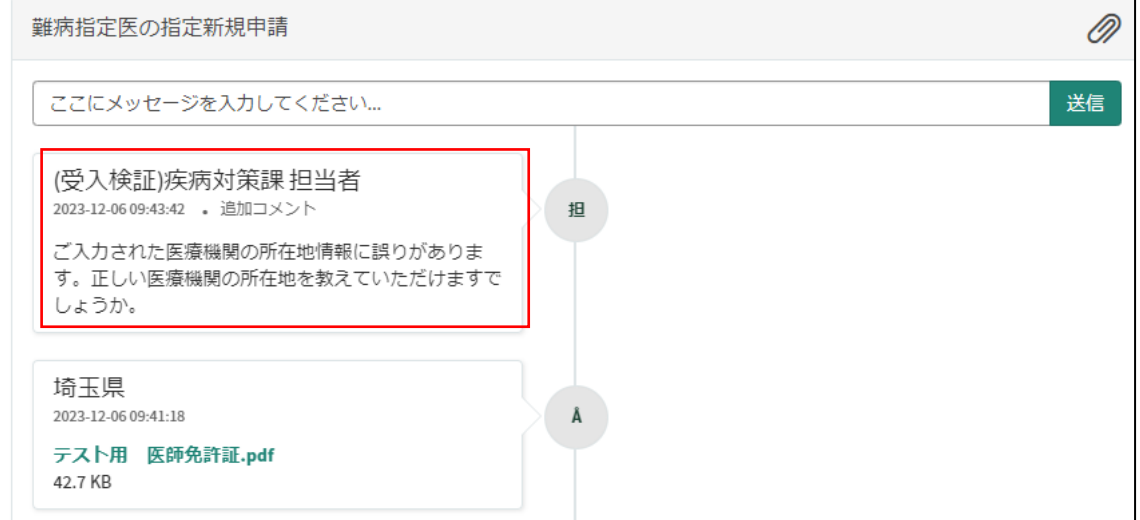

③コメント内容を確認し、「ここにメッセージを入力してください。」と書かれた箇所をクリ ックし、訂正情報を入力し、「送信」をクリックしてください。

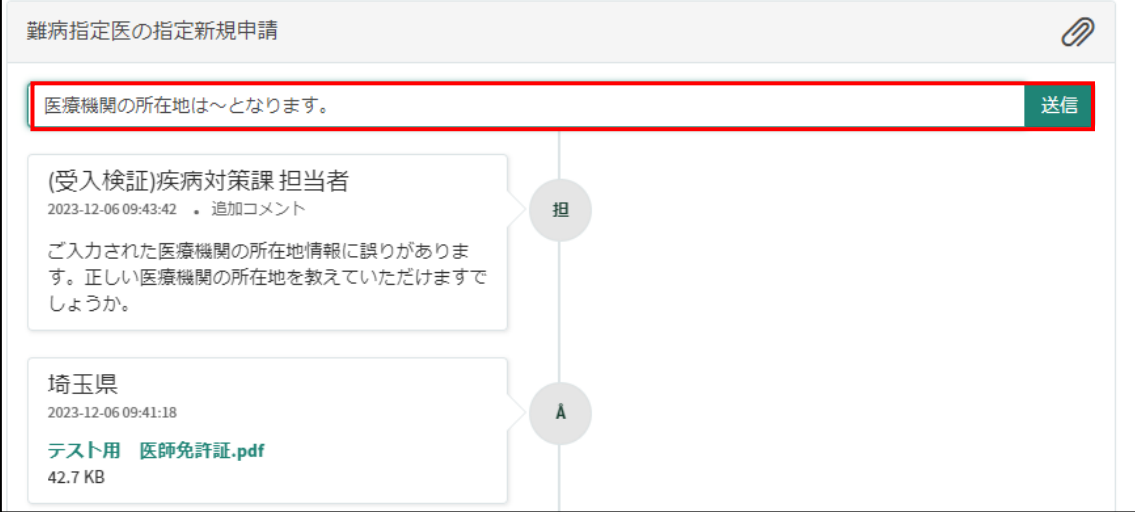

### 11-2 メールを削除してしまった場合などのコメント確認方法

①埼玉県事業者申請ポータルにログインし、画面右上に表示される「過去の申請」をクリッ クしてください。

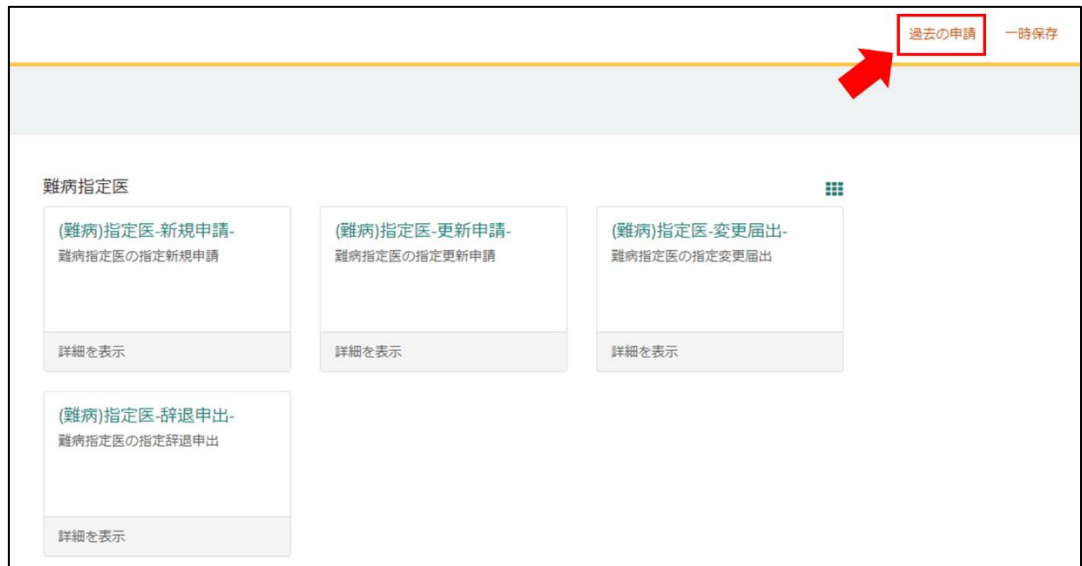

### ②過去に申請した履歴が表示されますので、該当するものをクリックしてください。

F

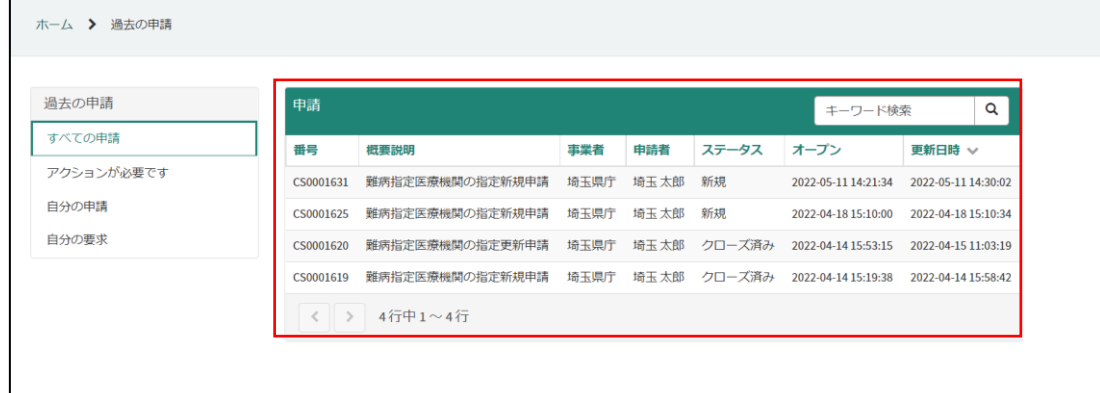